## true

## Set up LAN and WAN for HUMAX HG100RE

1. Type 192.168.1.1 then press Enter, type Username = admin,

Password = password and click Login

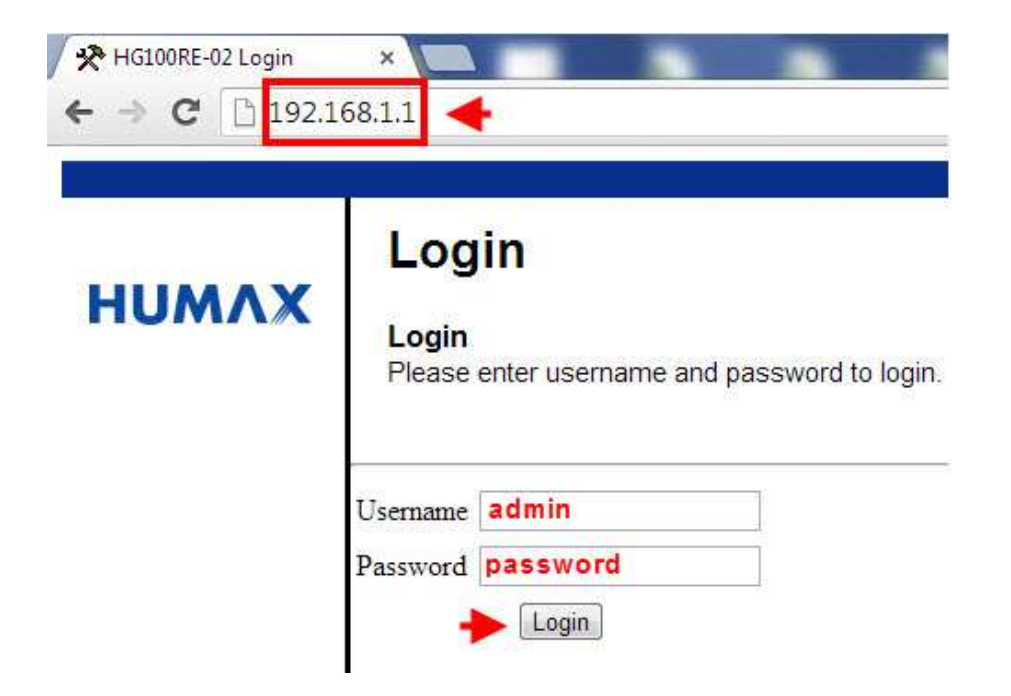

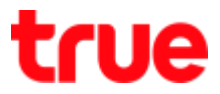

2. At Basic menu, on the left select Setup, it will show Basic Setup

LAN

- IP Address > enter IP Gateway to access Config Router Modem page
- DNS Server > is Proxy DNS which can be changed to other DNS e.g. DNS Google 8.8.8.8

WAN: show details e.g. received IP Wan, received DNS

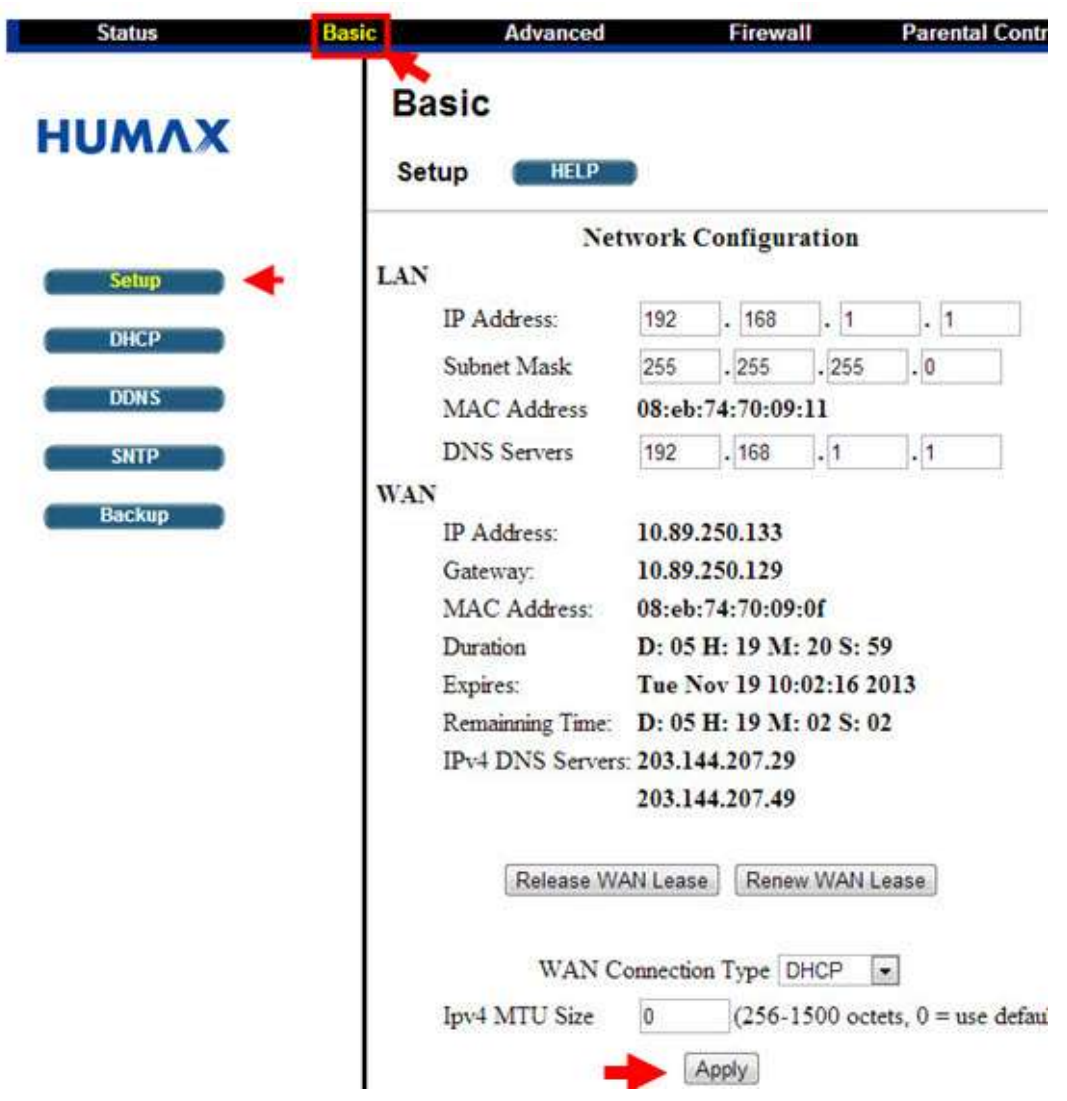

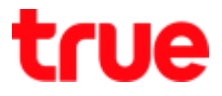

3. At Basic menu, on the left select DHCP, it will show Basic DHCP You can set DHCP as shown and it will show the Client who's using

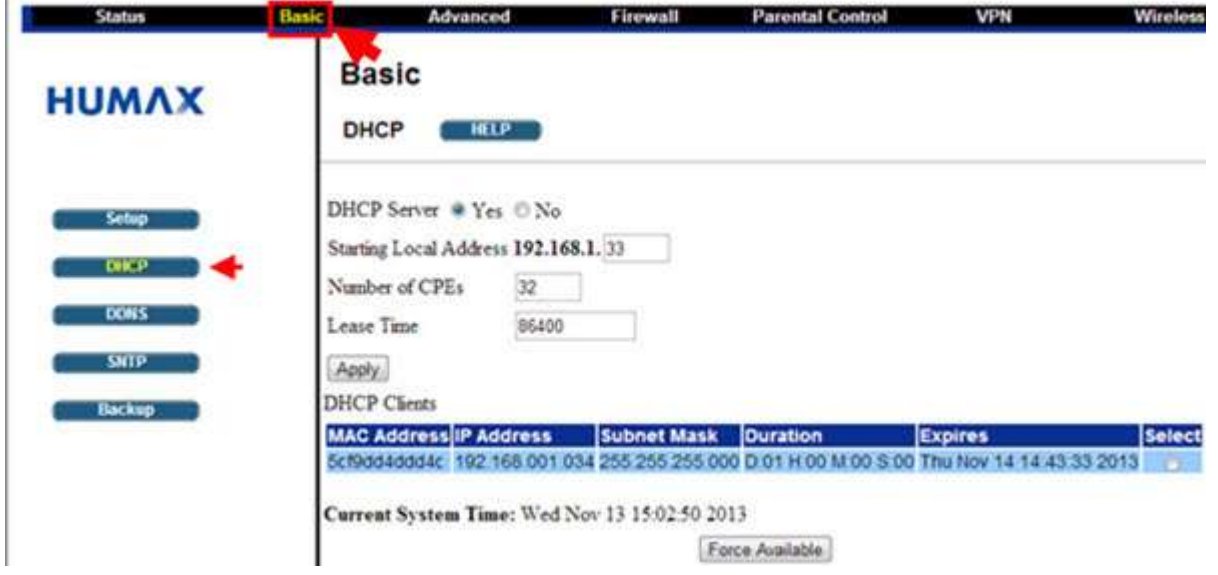